# **Manual do Ambiente Virtual de Aprendizagem (Moodle 1.8)**

# Sumário

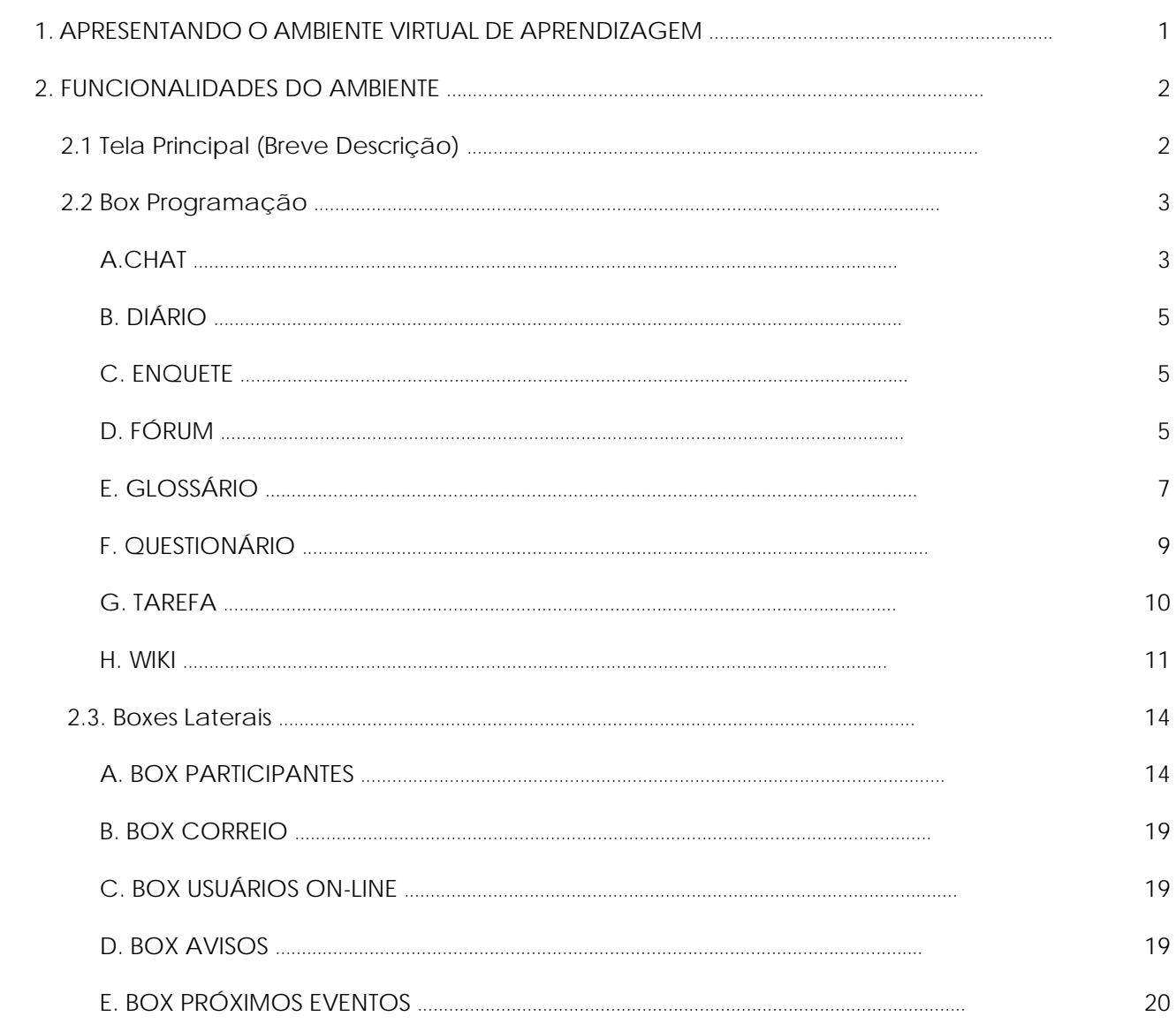

# **1. APRESENTANDO O AMBIENTE VIRTUAL DE APRENDIZAGEM**

Um ambiente virtual de aprendizagem (LMS – *Learning Management System*) é um sistema para gerenciar cursos a distância que utilizam a Internet. Atualmente, existem vários sistemas. Nesse curso vamos utilizar o Moodle. Esse sistema conta com traduções para mais de 50 idiomas diferentes. Começou a ser idealizado no início da década de 90, na *Curtin University of Technology* , na Austrália. Várias versões do software foram produzidas e descartadas até a versão 1.0 ser aceita e bastante utilizada em 2002. Hoje, o Moodle não é usado apenas por universidades, mas também por escolas, organizações, empresas e por professores independentes. Na Rede EAD Senac, vem sendo utilizado desde 2006.

São inúmeros os recursos que o Moodle coloca à disposição de seus usuários. Nos cursos da Rede Senac, configuramos o ambiente tendo em vista alguns parâmetros, sempre buscando atender aos principais requisitos para a realização de um curso on-line, que são os seguintes:

- *a seleção de seus principais recursos, com vistas a subsidiar um processo de aprendizagem reflexivo e participativo;*
- *a utilização somente de mecanismos cujo funcionamento estiver em perfeita ordem para a realização dos cursos;*
- *a clareza e simplicidade da interface gráfica, já que o ambiente permite inúmeras formas de arrumação da tela;*
- *a uniformidade da interface para todos os cursos e todos os Departamentos Regionais.*

O que importa, é que você saiba que é através do Moodle que irá:

- *acompanhar a agenda de eventos e notícias do curso;*
- *trocar informações e mensagens com o seu tutor e com os demais participantes da sua turma;*
- *realizar e encaminhar as atividades para o desenvolvimento do curso, tanto as individuais como as coletivas;*
- *ter acesso a textos e informações complementares, encaminhados pelo seu tutor.*

# **2. FUNCIONALIDADES DO AMBIENTE**

#### **2.1 TELA PRINCIPAL**

Entrando no curso, encontra-se a tela que oferece acesso a todos os recursos disponíveis no ambiente Moodle para realização das atividades, a que chamaremos de **Tela principal**.

Observe primeiro que, logo abaixo da faixa superior com o nome do curso, no topo à esquerda da tela, há uma barra de navegação, (sempre disponível, seja qual for a ação que estiver sendo executada), onde se encontram os links para retornar às telas anteriores. Eventualmente, em outras telas, a barra de navegação pode aparecer na parte inferior, também à esquerda.

Por exemplo, veja: ao entrar no curso, você acessou primeiro a página de cursos da Rede EAD Senac e a seguir o seu curso. Então, na barra de navegação, constará: **Rede EAD SEnac** >> **sigla do curso** >>. Clicando em **Rede EAD Senac**, você retorna para a tela inicial onde se escolhe o curso a acessar.

Se, uma vez já tendo acessado o curso, você escolher entrar em alguma outra tela (digamos, Tela X), na barra de navegação aparecerá: **Rede EAD Senac** >> **sigla do curso/turma** >> **Tela X** >>. Clicando em **Sigla do curso/turma**, você retorna para a tela principal do curso. *Portanto, essa barra de navegação é um recurso de retorno*. Sempre que quiser retornar à **Tela principal** faça-o através dessa barra. Atenção: não use a seta do navegador.

Observe que a **Tela principal** está dividida em diversos boxes: um central, chamado PROGRAMAÇÃO, subdividido e numerado ao lado esquerdo, e diversos BOXES LATERIAIS.

Para facilitar a compreensão das características e do funcionamento de cada um dos recursos do Moodle, vamos abordá-los separadamente através dessa organização por boxes. Veja a seguir.

Vamos começar analisando tudo o que se refere ao box PROGRAMAÇÃO: como é sua organização, os recursos que oferece e suas funções. Em seguida, abordaremos um a um os BOXES LATERAIS. Acompanhe.

# **2.2. BOX PROGRAMAÇÃO**

O box PROGRAMAÇÃO é o espaço onde estão disponíveis os materiais e as atividades necessários para desenvolvimento do curso. Subdivide-se em diversos outros, conforme a estrutura de cada curso.

O primeiro box de PROGRAMAÇÃO, chamado de Tópico Zero, é um espaço reservado a atividades e recursos genéricos, que dizem respeito a todo o curso e não apenas a uma das partes de seu conteúdo. Por isso, ele não é numerado.

**Veja:** Os boxes de PROGRAMAÇÃO podem ficar ocultos, caso você prefira reorganizar sua tela de trabalho de acordo com as suas necessidades de cada momento. Para isto, basta clicar sobre o ícone  $\Box$ . O box no qual você clicou torna-se o único visível. Se quiser retornar, basta clicar outra vez sobre o mesmo ícone. O Tópico Zero fica sempre visível na **Tela principal** e não há possibilidade de ocultá-lo. Caso você queira ir para um outro tópico, basta utilizar o "combo box" "Seguir Para" que ficará visível ao final da tela principal.

Em cada um dos boxes de PROGRAMAÇÃO você encontra, então, atividades e materiais complementares. Para ter acesso a eles, basta clicar sobre seu título, ao lado de cada um dos ícones que indicam o tipo de atividade ou material.

Os recursos disponíveis para realização das atividades são apresentados pelos seguintes ícones:

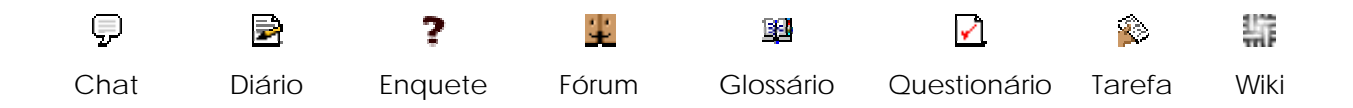

Vejamos como ter acesso a cada um e como utilizá-los.

# **A. CHAT**

Esta é uma atividade em que os participantes do curso, alunos e professores, estabelecem uma comunicação síncrona por escrito, com data e hora previamente determinados.

#### **A.1. Participando do Chat**

Clicando no título ao lado do ícone correspondente, encontra-se uma tela onde está o link de acesso ao chat, através do qual se abre a janela pop up de interação.

Há duas formas de acessar o chat, em função de o usuário ter ou não o programa *Javascript* em seu computador:

- Se o browser que você usa permite o uso de frames e JavaScript, clique no link **Clique aqui para entrar no chat agora**
- Se o browser que você usa não permite o uso de frames e Javascript, clique no link **Versão sem frames e sem Javascript**
- Caso você não saiba se tem ou não os referidos recursos (a maioria dos browsers atualmente os tem), clique na primeira opção. Se não abrir a caixa de diálogo, clique, então, na segunda opção.

Existem duas formas de organização do chat: a mais usual é com toda a turma reunida numa mesma "sala" (janela de interação); e pode acontecer um chat com a turma organizada em grupos separados. Caso o chat esteja configurado para ser feito em grupos separados, você, ao acessá-lo, entrará automaticamente no grupo para o qual está inscrito pelo seu tutor. No momento de realização de um chat deste tipo, seu tutor poderá lhe dar informações mais detalhadas a respeito.

Na janela pop up de interação escreva sua mensagem no campo inferior da janela, e envie-a pressionando a tecla "enter" do seu computador. Todas as mensagens enviadas vão sendo registradas, juntamente com indicação do participante e da hora de envio. Do lado direito da janela, encontra-se a lista daqueles que estão conectados ao chat. Para encerrar a sua participação, basta fechar a janela. Você retornará à tela anterior, a partir da qual é possível voltar para a **Tela principal**, ou para qualquer outra área do ambiente Moodle.

O "bip" que aparece na lista dos participantes, ao lado de cada nome, serve apenas para enviar um alerta sonoro ao participante, clicando sobre essa palavra. Este expediente tem como única função chamar alguém para que participe do chat ou para que preste atenção no que está sendo discutido naquele momento.

#### **B. DIÁRIO**

De modo geral, o diário é utilizado pelo professor com o objetivo de obter um posicionamento particular de seus alunos sobre determinada questão. Em alguns casos, dependendo do curso, você poderá também encontrar um diário criado em cada módulo, sem um título específico. Ele tem como objetivo permitir que o aluno registre suas impressões sobre qualquer assunto, funcionando como um bloco de notas. Nesse caso, o professor não precisa fazer comentários.

Na **Tela principal**, clique no título do diário no qual pretende escrever. Você passará automaticamente para a tela com o nome da atividade onde encontrará a questão proposta. Clique, então, no botão **Clique aqui para conhecer a atividade proposta e fazer suas anotações**. Abrirá uma tela com um editor de texto para você escrever seus comentários e depois salvá-los. Depois de salvos, o teor do diário fica visível somente a você e ao seu professor. Quando entrar no diário novamente, depois de o professor fazer suas observações, você encontrará na tela de edição do diário o feedback de seu professor.

# **C. ENQUETE**

A enquete é um instrumento destinado a consultar a opinião dos alunos sobre determinada questão. No estilo múltipla escolha, o professor elabora uma pergunta com diferentes opções de resposta.

De acordo com a configuração definida pelo tutor, um gráfico com as respostas poderá ser exibido logo abaixo das perguntas.

Para responder a uma enquete, clique nela. Você entrará numa página com a proposta e com as opções oferecidas. Clique na opção desejada e, depois, em **Gravar a minha resposta**.

# **D. FÓRUM**

O fórum é uma ferramenta de interação coletiva assíncrona que propicia o debate de questões relacionadas aos temas abordados nos tópicos do curso, bem como a troca de experiências entre alunos e professores, e alunos entre si.

Para participar de um fórum, você deve se dirigir à **Tela principal** do curso e clicar sobre o fórum no qual deseja participar. Ainda na **Tela principal**, você poderá observar, ao lado de cada fórum, um link com o registro do número de mensagens que ainda não leu (se estiver configurado no seu perfil de usuário a opção "Monitoramento do fórum"). Clicando neste link, você terá acesso direto às mensagens não lidas. Após clicar sobre o link que contém o nome do fórum, outra tela aparecerá. Para participar do fórum, você deverá clicar no tópico proposto pelo professor. Desse modo, estará acessando a tela de mensagens (ver ao lado)

Após cada mensagem de resposta à mensagem principal (primeira) do professor, há um menu horizontal com as opções:

#### **Mostrar principal** | **Editar** | **Apagar** | **Responder**

Você tem duas opções: a) responder à questão principal levantada pelo professor, bastando para isso clicar no link **Responder**, que se encontra na janela onde aparece a primeira mensagem encaminhada pelo professor;

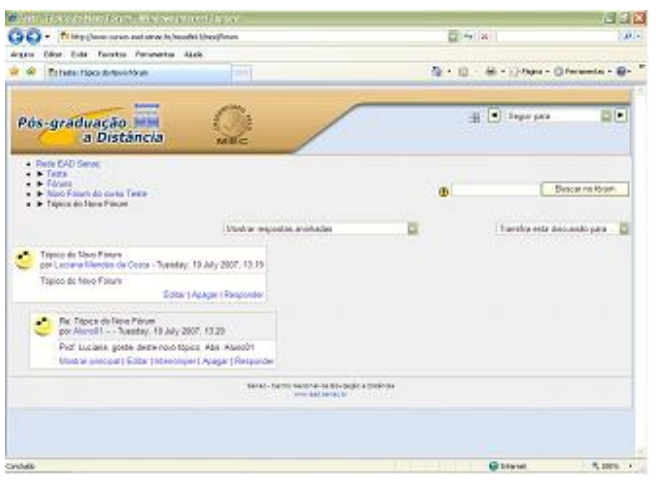

 b) responder diretamente a cada um de seus colegas de turma, clicando em **Responder** no box da mensagem de seu colega. Note que as mensagens ficam espacialmente organizadas com relação à mensagem de origem. Uma outra tela será aberta, tal como a imagem abaixo.

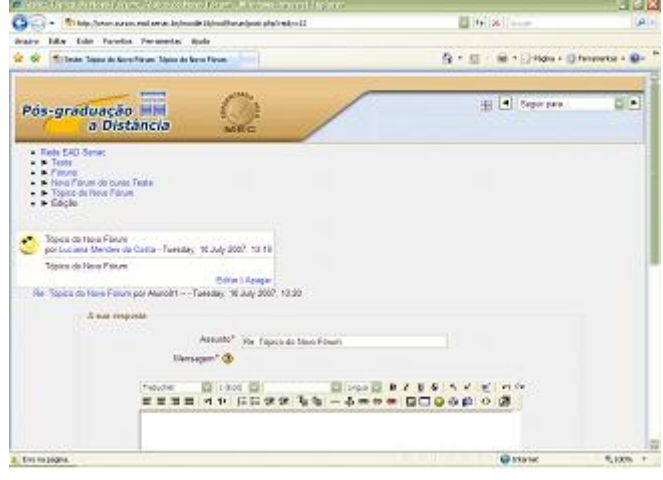

Para redigir sua mensagem, use o editor de texto. Se quiser, é possível anexar documentos disponíveis em seu computador e que considere importantes para complementar sua resposta. Nesse caso, use o campo **Anexo**, clique em **Procurar**, e selecione o arquivo desejado. (O tamanho máximo permitido para envio de documentos é 2Mb). A seguir, é só clicar no botão **Enviar mensagem ao fórum**.

Na parte superior tela de mensagens há um "combo box" (veja a parte destacada em vermelho, na imagem abaixo), que lhe permite escolher entre quatro alternativas de organização das mensagens enviadas para o fórum, a saber: **Mostrar respostas começando pela mais recente**, **Mostrar respostas começando pela mais antiga**, **Mostrar respostas aninhadas** e **Listar respostas**.

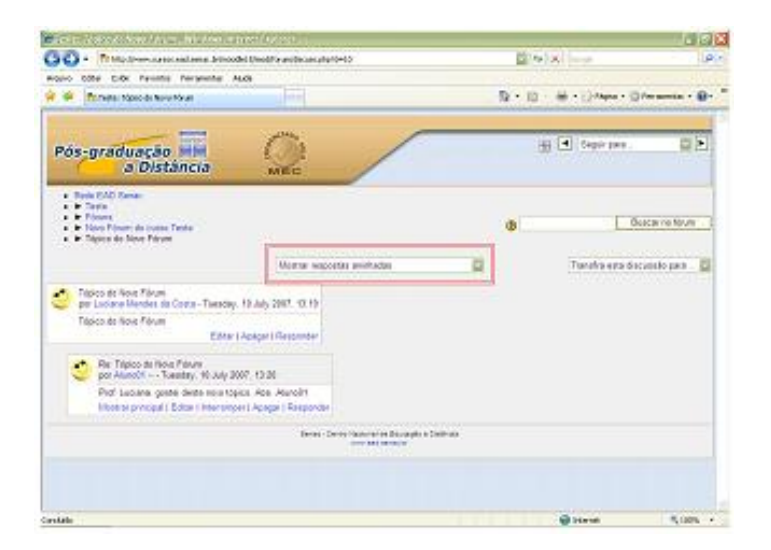

O fórum também pode ser organizado em grupos. Nesse caso, após clicar no link com o nome do fórum, tal como disponível na **Tela principal** do curso, você terá acesso a outra tela, em que além da ferramenta **Buscar no fórum**, encontrará um "combo box" com os grupos formados pelo professor. Existem dois tipos de fórum em grupo: grupos separados e grupos visíveis.

Quando organizados em *grupos separados*, a participação fica restrita ao seu próprio grupo. Se estiverem alocados em *grupos visíveis*, os alunos poderão ler as respostas dos participantes de outros grupos mas não poderão participar daquele debate. No caso de *grupos separados*, escolha seu próprio grupo, cujo nome já deve ter sido previamente informado pelo professor.

Caso deseje uma visão geral sobre sua participação nos diferentes fóruns distribuídos pelos tópicos do curso, você deverá clicar no link **Fóruns** que se encontra na barra de navegação e outra tela se abrirá:

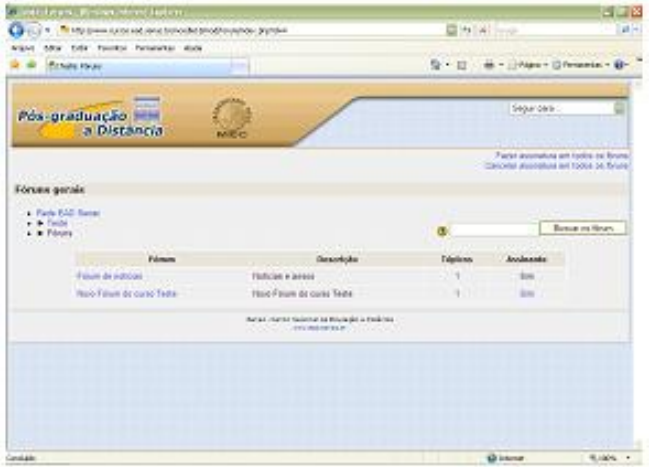

Nesta tela, você encontrará a listagem dos fóruns, o tópico no qual cada um se encontra inserido, sua condição ou não de monitoramento das mensagens de cada fórum e finalmente sobre sua condição de assinante. Se for assinante, você recebe a mensagem do fórum em seu e-mail pessoal e, em caso negativo, não recebe (veja explicações em **Editar Perfil**).

#### **E. GLOSSÁRIO**

O glossário é um dicionário contendo termos e suas definições ou explicações (que podem ser acompanhadas de documentos complementares e, inclusive, imagens). Você pode acessar um glossário através de seu link correspondente no box PROGRAMAÇÃO, de acordo com as atividades do curso, ou pode acessá-los através do box ATIVIDADES, onde aparecerá a lista de todos os glossários disponíveis naquele curso. Ao entrar em um glossário, você terá duas

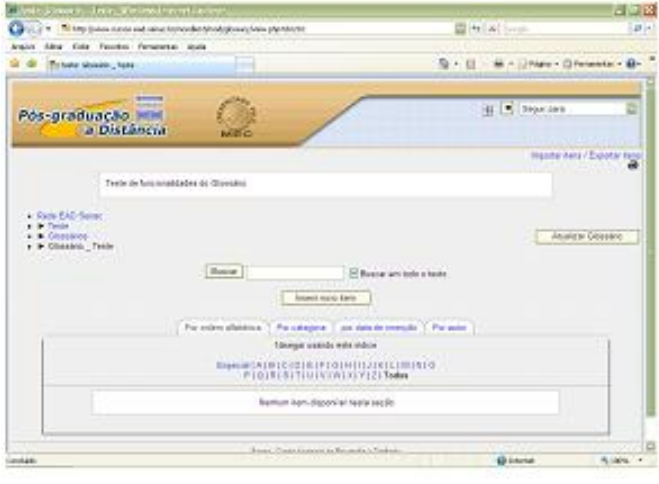

possibilidades: a busca e a inserção de itens, tal como na tela ao lado.

#### **E.1. Busca de itens**

Para realizar consulta aos termos de um glossário você dispõe de um campo de busca. Redija no espaço disponível o termo desejado e clique no botão **Buscar,** ao lado. Caso queira optar por uma busca em todas as referências existentes no glossário àquele termo, você deve marcar a opção **Buscar em todo o texto**. Neste caso, você terá acesso a todas as referências existentes a este termo, mesmo quando este integrar definições e/ou explicações de outros termos. Por exemplo, caso pesquise o termo "distância", optando pela busca em todo o texto, aparecerá também o termo associado "educação a distância". Se preferir fazer uma consulta restrita à definição do termo, basta não assinalar esta opção.

Logo abaixo deste campo, você dispõe de um menu com quatro alternativas de tipos de busca: **Por ordem alfabética**, **Por categoria**, **Por data de inserção** e **Por autor**.

- **Por ordem alfabética***:* clicando em cada letra do alfabeto, disponível logo abaixo do menu, você tem acesso à lista de termos do glossário ali existentes. Se optar por **Todos**, ao final do alfabeto, aparecerá a lista completa de termos existentes por ordem alfabética.
- **Por categoria***:* em alguns glossários, o número elevado de termos disponíveis pode levar o professor a fazer a inserção utilizando categorias gerais, às quais os termos se acham subordinados. Assim, por exemplo, os conceitos *Behaviorismo* e *Construtivismo*, podem estar subordinados à categoria geral *Teorias de Aprendizagem*. A consulta por categoria neste caso pode ser interessante.
- **Por data de inserção***:* caso a consulta seja feita com relativa freqüência, pode interessar fazer a busca por data de inserção, a fim de conhecer os últimos acréscimos feitos ao glossário.
- **Por autor***:* utilizando esta alternativa de busca, é possível conhecer os termos incluídos no glossário, segundo o responsável (professor ou aluno) por sua inclusão.

Qualquer que seja a alternativa de busca escolhida, a listagem de termos disponíveis no glossário será apresentada logo abaixo do alfabeto.

# **E.2. Inserção de itens**

Para inserção de itens no glossário deve-se clicar em **Inserir novo item** na tela de referência, após o que, outra janela será aberta.

No campo *Conceito*, você deve redigir o nome do termo a ser inserido. Logo abaixo, encontra-se o campo *Definição*, com as barras usuais do Moodle para edição de texto. Digite aí a definição que desejar para o termo que está sendo inserido por você. A seguir, no campo *Categorias*, escolha a qual categoria, já existente no curso, deseja associar o seu termo. Se optar por não associá-lo a nenhuma categoria existente escolha *Não catalogados*.

O campo *Palavras alternativas para links automáticos a este item* permite que você inclua palavras-chave associadas ao termo que está sendo inserido, ou seja, palavras que possam ser referências alternativas ao novo termo. Digite, neste campo, cada palavra-chave em uma linha sem separar por vírgulas. Assim, por exemplo, se estiver inserindo o termo *Administração*, poderá inserir como palavras alternativas para link os termos *Gestão* e *Organização*, que aparecerão associados ao termo inserido toda vez em que este for buscado. Ou seja, quando essas palavras (sinônimos) aparecerem em novos textos do Glossário, ou outros do curso, elas serão linkadas automaticamente ao item do glossário que está sendo criado.

No campo *Anexo* (opcional), você tem a possibilidade de incluir algum arquivo de texto ou de imagem considerado necessário à melhor definição do termo, ou que você deseja a ele associar. Para isto, basta clicar no botão **Arquivo**, acessando, assim, documentos disponíveis no seu computador.

A seguir, basta clicar em **Salvar mudanças** ao fim da tela, para concluir a inserção do novo termo do glossário.

Uma vez concluída a inserção do novo termo, você retornará à tela anterior, com as alternativas de busca e inserção. Observe que, nesta tela, ao lado de cada termo apresentado, aparece um ícone que permite redigir comentários sobre o termo, qualquer que seja o autor da sua inserção e a qualquer momento do curso. Caso tenha sido um termo inserido por você, aparecerão ainda os ícones para excluir ou editar (modificar) o termo. Pode acontecer de o glossário ter sido configurado pelo tutor de modo a que os termos inseridos pelos alunos sejam dependentes da sua aprovação para constarem definitivamente no glossário. Neste caso, ao lado do termo inserido aparece a seguinte frase - *este item está escondido* -, isto é, os demais alunos ainda não podem vê-lo, até que o professor analise e aprove a sua inserção. O professor pode optar ainda por exportar para o glossário principal o termo que você inseriu, que passa assim a ter uma dupla inserção no curso, transformando-se em um termo de referência geral.

# **F. QUESTIONÁRIO**

O questionário é um instrumento de composição de questões que podem ser apresentadas nos seguintes formatos: múltipla escolha, verdadeiro ou falso, resposta breve etc.

Para responder a um questionário, você deve se dirigir à **Tela principal** do curso e clicar sobre o

questionário que deseja. Na tela que se abre, irá visualizar a descrição da tarefa, o número de tentativas permitidas, o método de avaliação escolhido, o prazo dado pelo professor para sua realização, e a duração máxima para a realização da tarefa (se estes itens forem definidos pelo tutor).

Clique no botão **Responder Questionário** para dar início à sua atividade.

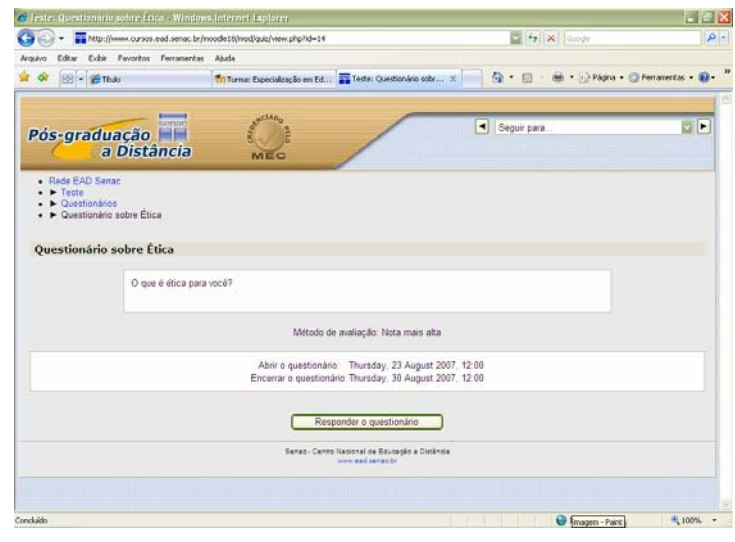

Há duas opções disponíveis para salvar as respostas: **Salvar sem enviar** ou **Enviar tudo e terminar**.

- **Salvar sem enviar***:* permite salvar as respostas já marcadas e mantém a tarefa em aberto, permitindo completar o questionário em um outro momento. Não credita pontuação ao aluno. No relatório do tutor fica marcada a data em que foi iniciada a primeira tentativa de execução do questionário.
- **Enviar tudo e terminar***:* marca o questionário como completo e atribui pontuação. Mostra o relatório com as tentativas, as respostas certas e as erradas, e a pontuação do aluno. Se o tutor configurou o questionário para permitir mais de uma tentativa, no

final do relatório há o botão **Continuar** que possibilita abrir o questionário para uma nova tentativa de resposta.

# **G. TAREFA**

O recurso tarefa é utilizado para descrever ou enunciar uma atividade a ser desenvolvida individualmente pelos alunos. Permite que a resposta seja enviada pelo aluno ao tutor em formato digital, podendo ser redações, projetos, relatórios, imagens etc. É também através desse recurso que você recebe do tutor o feedback sobre sua atividade realizada e a nota por ele atribuída. Existem dois tipos de tarefa:

- **Envio de um arquivo***:* este tipo de tarefa permite que os participantes enviem um único arquivo de qualquer tipo como imagem, documento Word, web site zipado etc. O professor pode avaliar as tarefas enviadas e divulgar on-line seu resultado, notas e comentários.
- **Tarefas off-line**: o tutor pode fazer o enunciado de uma tarefa que não será enviada como arquivo através do Moodle. Essas tarefas são entregues pelos alunos fora do ambiente virtual. Posteriormente, da mesma forma que a anterior, o professor pode divulgar on-line o resultado de sua avaliação, notas e comentários.

# **G.1. Postando uma tarefa:**

Ao clicar sobre o título da tarefa correspondente, você encontrará a seguinte tela:

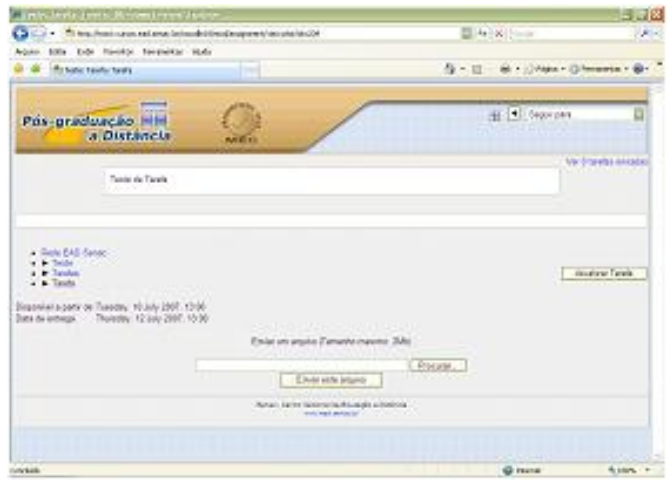

Aqui se encontra a descrição da tarefa, com o prazo dado pelo professor para sua realização. Clicando no botão **Procurar** abre-se a janela pop up "escolher arquivo", que lhe permite procurar no seu computador o arquivo com a sua tarefa já realizada. Lembre-se que o tamanho máximo permitido para envio de documentos é 2Mb. Clique no nome do arquivo, depois no botão **abrir**. Você voltará à tela de tarefa, agora com o nome de seu arquivo no espaço que antes estava em branco. Clique em **Enviar este arquivo** para encaminhá-lo ao professor através do Moodle. Quando, posteriormente, você desejar verificar a nota e o feedback dado pelo professor para a sua tarefa, acesse esta mesma tela.

#### **H. WIKI**

Wiki é uma coleção de muitas páginas interligadas e cada uma delas pode ser visitada e editada por qualquer pessoa. O wiki é hoje a mais simples e democrática forma de construção colaborativa de conteúdos de páginas Web pois, mesmo sem conhecimentos técnicos específicos, todos podem participar e contribuir.

Inicia-se um wiki com uma página, a partir da qual cada colaborador pode incluir novas páginas, interligando-as através de links. É, pois, um tipo específico de coleção de documentos em hipertexto. Há várias ferramentas wiki à nossa disposição na web. Todas são baseadas no mesmo princípio livre e aberto de construção colaborativa de conteúdos em constante expansão e aprimoramento, com os leitores criando páginas acerca de seus interesses, comentando páginas antigas, propondo páginas novas etc. Portanto, a característica mais notável das ferramentas Wiki é a facilidade de edição e a possibilidade de criação de textos de forma coletiva e livre onde não há sequer necessidade de que o conteúdo tenha que ser revisto antes da sua publicação.

#### **Como usar o Wiki no Moodle**

Ao entrar em um wiki, você encontra:

- Um campo para busca, no qual é possível localizar as páginas vinculadas àquele wiki em que apareçam a palavra procurada.
- Escolher Links Wiki nesse menu combo box existem várias opções para formas de acesso a links do wiki. Recomendamos que você não o utilize, pois ele altera a forma de visualização do wiki que você deseja acessar.

Logo abaixo desses campos, encontra-se um menu com quatro abas - **Visualizar, Editar, Links e Histórico** – e em seguida o texto principal daquele wiki. Quando um wiki é acessado, sempre se apresenta no modo **visualizar**, onde você encontra o texto principal.

Para dar sua contribuição ao texto, clique na aba **Editar**. É neste espaço que você pode interferir na construção do texto, de modo colaborativo.

Observe que ao selecionar a aba **Editar**, você tem acesso ao espaço padrão para edição de textos no Moodle. Então, até aí, nenhum problema. Basta proceder como em qualquer outro espaço do Moodle para edição de texto, caso você queira fazer apenas acréscimos ou mudanças neste mesmo texto.

No entanto, você pode também querer explicitar melhor o sentido de algo citado no texto, que a ele se vincula, mas abre para um conteúdo maior que é, na verdade, um outro texto que estende e complementa o texto principal. Essa é, como foi explicado acima, a grande característica e qualidade da ferramenta wiki: a criação de páginas de hipertexto interligadas. Vejamos, em detalhes, como funciona.

#### **Recapitulando:**

- Clique na aba **Editar** para abrir o box de edição com a versão atual do texto (pode ter sido colocado inicialmente por seu tutor e já ter sido editado por colegas de sua turma).
- Acima do box de edição, como já foi dito, há um menu com ferramentas de edição, incluindo opção de inserir imagens e tabelas.

# **Seguindo em frente:**

- Pode ser que a sua contribuição ao documento seja no sentido de ampliar a página atual, com um novo conteúdo, construindo então um hipertexto. Para isso, é preciso em primeiro lugar identificar ou escrever no texto já existente a palavra (ou palavras, caso queira inserir outros hipertextos) a partir da qual uma nova página será aberta. Para que essa palavra funcione como link para este novo texto, você deve digitá-la com a primeira letra maiúscula e uma outra letra qualquer da mesma palavra também em maiúscula. Esta codificação chama-se CamelCase.
- A palavra que estiver escrita em código CamelCase (conforme explicado acima), aparecerá com um ponto de interrogação ao final. Ao clicar nele, será aberto um outro box de edição para inclusão do conteúdo da nova página criada, que ficará linkada à anterior através da palavra codificada em CamelCase. Ao criar um texto você pode também deixar indicada, através da codificação, a necessidade de inclusão de um novo conteúdo explicativo daquele termo ou palavra, cujo texto poderá ser incluído por um outro participante do wiki que desejar fazê-lo, clicando no ponto de

interrogação que aparecerá junto à palavra codificada e editando assim uma nova página.

- No final do texto da nova página criada será automaticamente acrescentado um acesso para a página anterior a qual aquele hipertexto está imediatamente vinculado. Abaixo da indicação "Páginas que fazem referência" aparecerá então o título da página de referência daquele hipertexto.
- Toda vez que for escrito no texto a mesma palavra com a mesma codificação (é muito importante que seja da mesma forma!) será criado um link automático para aquela página já existente, cujo título é a palavra em questão. Assim, abaixo da página ligada a essa palavra, serão listados os títulos das páginas onde aquela palavra aparece.

Quando se está no modo Editar do wiki aparece, logo abaixo do espaço de edição, as opções:

- **Gravar***:* salva o texto que você incluiu no box de edição;
- **Ver esboço***:* exibe o texto anteriormente formatado acima do espaço destinado à edição;
- **Cancelar***:* elimina o texto incluído, mantendo a versão anterior.

Logo à direita da tela de edição, acima do espaço a ela destinado, existe o botão **Recarregar esta página** (caso não funcione, clique na tecla F5). Ao clicar nele, o texto apresentado é atualizado. Isto serve para que você tenha sempre acesso às mudanças feitas pelos demais participantes do wiki. Caso aconteça de duas ou mais pessoas tentarem editar um texto ao mesmo tempo, recebe-se um aviso para aguardar e retornar ao wiki posteriormente, já que é impossível várias pessoas fazerem edições concomitantes. Portanto, pode ser uma boa idéia clicar sobre este botão antes de iniciar uma nova edição para ter certeza de que você está trabalhando na versão mais atual daquele texto.

Voltando, então, às abas disponíveis na tela do Wiki das quais já abordamos **Visualizar** e **Editar**, vejamos agora **Links** e **Histórico**.

- **Links***:* relaciona a página hierarquicamente superior aquela, ou seja, ao clicar em Links aparece a lista de páginas às quais aquela página que você está vendo é subordinada. Isto é, fica disponível o link para a página de onde saiu o termo que deu origem à página onde você se encontra.
- **Histórico***:* cada vez que você grava uma alteração, o Wiki faz uma nova versão do texto, mantendo as versões anteriores relacionadas. Aqui você encontra a lista de todas

essas versões anteriores, seus respectivos autores, data de criação, entre outras informações. Cada versão de página listada no Histórico apresenta um Menu com três opções:

- **Navegar***:* exibe a página com o texto na versão indicada
- **Recuperar***:* abre o texto no modo de edição. Após salvar as alterações, esta se torna a nova versão do texto escolhido.
- **Diferenças***:* destaca as diferenças entre a versão escolhida e a imediatamente anterior.

#### **2.3. BOXES LATERAIS**

Vamos agora observar os outros recursos do Moodle disponíveis nos outros boxes, que não se referem diretamente ao conteúdo do curso e à disponibilização de materiais e atividades. Veja como funcionam.

#### **A. BOX PARTICIPANTES**

Ao clicar em **Participantes** você tem acesso a uma tela com a listagem de todos os inscritos no curso - alunos, tutores e coordenadores –, bem como o registro do último momento em que estiveram on-line. Logo acima da lista, em **Função atual,** você pode optar por visualizar listas separadas de alunos ou de tutores.

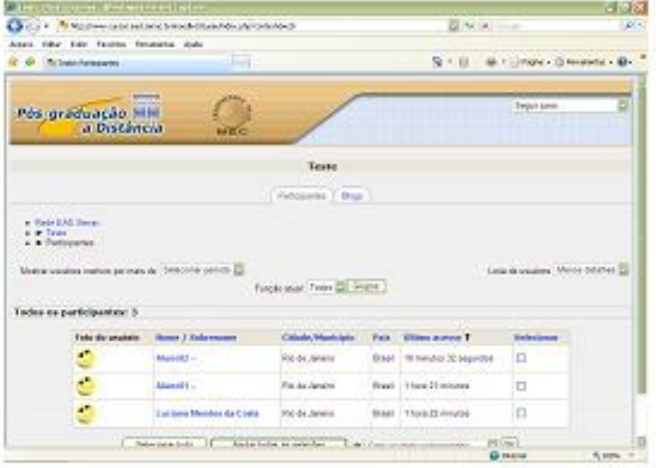

Clicando no nome de um participante específico, abre-se nova tela. No alto, logo abaixo do nome do participante, existem três abas: **Perfil**, **Mensagens do Fórum**, **Blog**. Automaticamente, a tela é aberta no modo **Perfil** do participante selecionado, com alguns de seus dados e seu endereço eletrônico. Caso você acesse o seu próprio nome na lista de participantes, haverá ainda a aba **Modificar perfil**. Clicando nela, é possível anexar uma imagem que o identifique no seu perfil. Para isso, em **Imagem de** clique em **Procurar** e escolha diretamente em seu computador o arquivo da foto a ser anexada. Para salvar as mudanças realizadas clique em **Atualizar perfil**, ao final da tela (Ver mais detalhes no item **A.1.1**).

Na aba **Mensagens do fórum** é possível visualizar todas as mensagens enviadas por aquele participante em todos os fóruns realizados no curso. Clicando ainda na opção **Tópicos**, pode-se observar a contribuição do participante, no que se refere, especificamente, à sua participação ao adicionar tópicos nos fóruns do curso. Caso seu professor tenha optado pelo tipo de fórum **Uma única discussão simples**, explicada anteriormente, você não terá esta possibilidade de acompanhamento, já que os alunos, neste caso, não estão autorizados a adicionar tópicos.

Entrando na aba **Blog** de perfil, serão exibidos os textos postados pelo usuário e os textos dos outros usuários que foi disponibilizado para todos. Você poderá acessar o seu próprio blog através de seu Perfil, ou entrar no perfil de outro usuário. Neste caso, a opção que se abre para **Acrescentar novo texto** será sempre no **blog** do próprio usuário e não no **blog** do colega clicado. No canto superior direito da área de cada texto há a indicação se o texto está liberado para todos (Todos os usuários deste curso) ou se apenas você vê o texto (Rascunho). (Ver mais detalhes sobre a configuração do **blog** no item **A 1.2**)

#### **A 1. DETALHAMENTO DE ALGUMAS FUNÇÕES**

#### **A 1.1. EDITAR PERFIL**

Você poderá acessar a edição do seu perfil no Moodle clicando no link que se refere ao seu nome, no topo direito da tela principal de seu curso, como mostra a imagem (lembre-se que também é possível ter acesso ao seu próprio perfil através da listagem de participantes, explicada

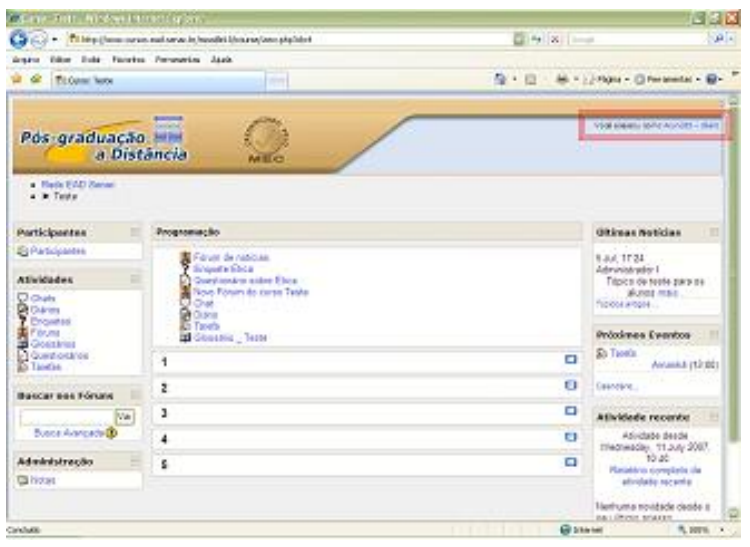

no item A. Box Participantes, deste documento):

Esta página diz respeito às informações do próprio usuário, ou seja, as suas. Abre-se aqui um formulário com inúmeros campos. Procure não alterar aqueles que já se encontram preenchidos, na primeira parte do formulário, pois eles definem a sua inscrição no curso.

Logo após o campo de descrição você

terá um espaço para colocar uma fotografia sua (clicando em **Arquivo** no campo *Imagem de*, abre-se um "combo box" que permite a busca em seu computador do arquivo com a foto que deseja incluir).

A segunda parte do formulário, que se inicia após clicar no botão **Mostrar avançadas**, pode ou não ser preenchida por você, bem como informações tais como: página web, número do ICQ etc. Como já foi feito anteriormente, salve suas mudanças clicando no botão **Atualizar perfil**.

Clicando em **Mensagens no fórum**, tem-se acesso, isoladamente, às mensagens enviadas pelo próprio usuário ao fórum, e no interior do box de cada uma é possível visualizá-las em seu contexto.

Clicando em blog, o usuário tem acesso a uma página onde poderá utilizar os recursos para criar um jornal virtual, onde seus colegas de curso poderão ler e comentar os textos incluídos.

# **A 1.2. BLOG**

**BLOG** é um tipo de jornal on-line.É usado para postar textos organizados cronologicamente criados pelo autor do blog. No Moodle cada usuário tem seu blog e pode acessá-lo através desse Box ou através do box Participantes, onde você também terá acesso ao mesmo menu disponível para as configurações do blog. Vamos primeiro observar como acessar o blog através do box Menu do Blog, com as seguintes opções:

- **[Acrescentar novo texto](http://www.cursos.ead.senac.br/moodle18/blog/edit.php?action=add)**
- **[Ver os meus textos](http://www.cursos.ead.senac.br/moodle18/blog/index.php?userid=3)**
- **[Configuração do Blog](http://www.cursos.ead.senac.br/moodle18/blog/preferences.php?userid=3&courseid=6)**
- **[Administração de etiquetas](http://www.cursos.ead.senac.br/moodle18/blog/tags.php)**

Vejamos cada recurso:

• **[Acrescentar novo texto](http://www.cursos.ead.senac.br/moodle18/blog/edit.php?action=add)***:* permite inserir um texto com formatação igual ao box de texto do fórum. Para anexar um documento, proceda como já explicado anteriormente – clique em **procurar** para escolher o arquivo de seu próprio computador. Em **Publicar em** você também define quem pode ver seu texto: apenas você, escolha o modo **Rascunho,** ou **Todos os usuários deste curso**. Em **Etiquetas Definidas pelo Usuário**, você pode criar ou escolher a etiqueta - ou etiquetas - que quer associar a cada texto inserido e pode criar sua própria lista de etiquetas.

Etiquetas são palavras-chave ou termos associados ao texto postado no blog. São usadas para descrever ou classificar os textos com o objetivo de recuperá-los em grupo depois. Por exemplo, ao postar dois textos associados com a mesma etiqueta, ao clicar na etiqueta de qualquer um desses textos serão exibidos apenas estes dois na tela, os outros textos associados a outras etiquetas ficarão ocultos. Geralmente um texto postado no blog tem sempre pelo menos uma etiqueta associada a ele para facilitar a recuperação desse texto. As etiquetas oficiais não estão sendo utilizadas na nossa configuração do Moodle para blogs.

- **[Ver os meus textos](http://www.cursos.ead.senac.br/moodle18/blog/index.php?userid=3)***:* exibe os textos postados por aquele usuário.
- **[Configuração do Blog](http://www.cursos.ead.senac.br/moodle18/blog/preferences.php?userid=3&courseid=6)***:* permite definir quantos textos serão exibidos por página.
- **[Administração de etiquetas](http://www.cursos.ead.senac.br/moodle18/blog/tags.php)***:* apresenta uma tela com um quadro. Permite inserir ou cancelar etiquetas do usuário.

# **A.2. COMO ENVIAR MENSAGEM**

Para enviar uma mensagem a algum participante do curso ou ao professor, clique em **Participantes**, no box participantes. Busque na listagem o nome da pessoa com a qual deseja se corresponder e, tal como descrito acima, abre-se a tela **Perfil** do participante selecionado. Clique no botão **enviar mensagem**.

Na janela pop up que se abre, digite o texto da sua mensagem no box correspondente e então clique no botão **enviar mensagem**. A janela se atualizará exibindo a mensagem que você enviou.

Nessa mesma janela pop up, além do envio de mensagens, existem 3 opções de ação, conforme ícones na parte superior, da qual você somente deverá utilizar duas:

- **Acrescentar contato** adiciona aquele participante à sua lista de contatos, bastando para isso acionar a carinha branca, que passará a ser laranja. O contato pode ser retirado fazendo a ação inversa. O procedimento de acrescentar contato é importante, pois, posteriormente, facilitará o envio de mensagens àqueles já selecionados. Ele evita que seja necessário recorrer à lista de participantes todas as vezes em que desejar enviar novas mensagens aos seus contatos, já que eles ficam listados diretamente nesta janela pop up. Veremos mais adiante como proceder nestes casos.
- **Histórico das mensagens** veremos esta função posteriormente.

# **A.3. COMO LER MENSAGENS RECEBIDAS**

# **A.3.1. A serem lidas pela primeira vez**

Entre no curso em que está matriculado, clique no link **Participantes**. Na lista de nomes que se apresenta na nova tela, selecione o seu próprio nome, que é o primeiro da lista. Abre-se a tela com **seu nome,** no seu **Perfil**. Clicando no botão **Mensagens** (que traz ao lado a indicação do número de mensagens não lidas), abre-se a **janela de mensagens**. Aí você encontra a lista de seus contatos classificados da seguinte forma: em função de estarem ou não conectados (on-line ou off-line); ou em função de ser ou não uma mensagem de alguém selecionado como contato. Nos dois casos, aparece a indicação da mensagem recebida ao lado do nome de quem a enviou. Para lê-la, basta clicar sobre esse nome. Aí também se encontra o espaço para respondê-la diretamente (procedendo da mesma forma explicada no item A.1). Caso a mensagem tenha sido enviada por alguém ainda

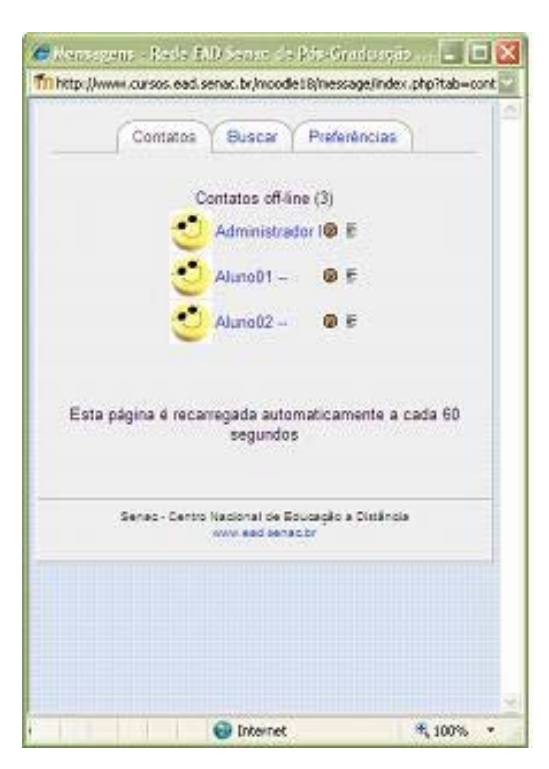

não adicionado à sua lista de contatos, você terá que adicioná-lo para poder respondê-lo.

Como foi dito anteriormente, acrescentar usuários à sua lista de contatos facilita a troca de mensagens pois estes nomes aparecem sempre que você acionar a janela pop up, clicando em **Enviar mensagens** em seu próprio **Perfil** de participante, independentemente de terem estes usuários enviado ou não mensagens para você. A troca de mensagem com essas pessoas será assim simplificada.

#### **A.3.2 Já lidas ao menos uma vez (histórico de mensagens)**

**Histórico das mensagens –** O Moodle não tem uma única caixa postal onde o estudante possa guardar as mensagens recebidas e enviadas. A alternativa para ler mensagens trocadas anteriormente é através do link **Histórico das mensagens.** Para acessá-lo, você deverá fazer o mesmo caminho indicado para enviar uma mensagem: na tela **Participantes**, clique no nome da pessoa cuja troca de mensagens você deseja ler o registro, abre-se a tela com o nome do participante e o botão para enviar mensagem. Você precisará clicar em enviar mensagem para que se abra a janela pop up. É aí que você poderá clicar em histórico das mensagens para ver toda a sua troca de e-mails com aquele participante.

#### **A.4 OUTRAS FUNÇÕES DA JANELA DE MENSAGENS**

**A janela de mensagens** tem ainda duas opções de ação, conforme as opções **Buscar** e **Configurações**. Em **Buscar**, é possível encontrar um outro participante da lista ou alguma mensagem que contenha uma palavra-chave específica. Para conhecermos o serviço de **configurações**, colocamos a janela de mensagens a seguir:

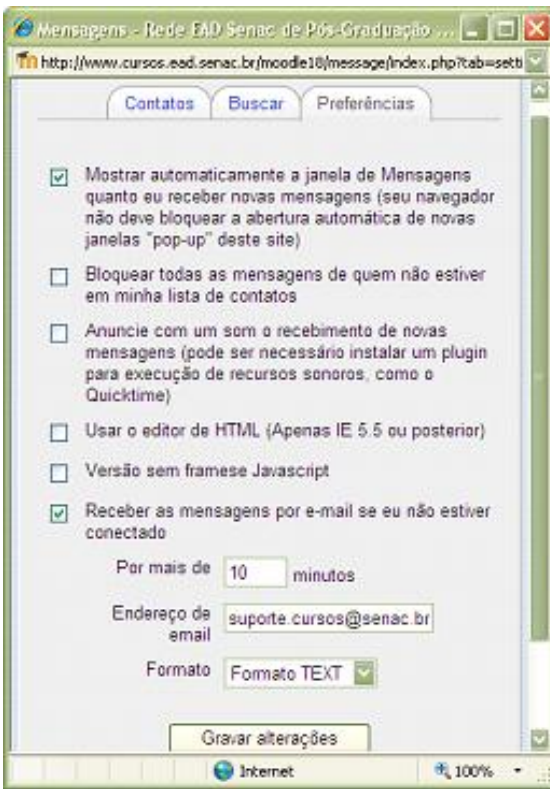

A configuração que consideramos ideal é assinalar a primeira e a quinta opção pois garantem, respectivamente, que:

- a janela de mensagens se abra automaticamente quando o usuário entrar no Moodle
- usuário receba no seu e-mail particular as mensagens que lhe forem enviadas quando estiver desconectado.

Além de ser acessada via participantes no box participantes, a janela de mensagens se abre automaticamente quando o usuário entra no Moodle e é atualizada a cada 60 segundos, permitindo a pronta troca de mensagens. Para trabalhar, aconselha-se ao usuário deixá-la minimizada e conferir a sua atualização sempre que desejar.

#### **B. BOX CORREIO**

Permite enviar mensagem simultaneamente para todos os participantes da turma, ou selecionar apenas alguns participantes. As mensagens serão recebidas por seus destinatários diretamente em suas caixas postais registradas no ambiente, porém fora do ambiente.

No **Box Correio** há duas opções: **Escrever mensagens** e **Histórico**.

O link **Escrever mensagens** direciona para a tela onde se podem escolher os destinatários, escrever o texto e anexar um arquivo de até 2Mb.

O link **Histórico** mostra todas as mensagens que o usuário enviou para participantes de sua turma.

**Importante**: chamamos atenção para o fato de que as mensagens recebidas através do **Box Correio** não ficam registradas no ambiente, já que vão diretamente para o endereço eletrônico usual do participante. Portanto, caso seja importante que o recebimento de uma mensagem fique comprovado, sugerimos que se utilize o modo de envio de mensagens através do box **Participantes**, explicado no item **A.1** deste documento.

# **C. BOX USUÁRIOS ON-LINE**

Uma vez que estamos abordando a funcionalidade do correio, aproveitamos para descrever o box usuários on-line. É importante observar, contudo, que este box também está fora do curso, na página inicial do Moodle, ou seja, aquela na qual você escolhe o curso no qual está inscrito. Este box registra todos os usuários que estão on-line naquele momento. Pode ser interessante saber isso caso você pretenda se corresponder com algum deles em especial. Ao lado do nome de cada usuário on-line, encontra-se um envelope. Ao ser clicado, abre-se uma janela para que você mande uma mensagem diretamente para aquele participante, abreviando, assim, o caminho usual para troca de mensagens. É possível, também, clicando na cartinha, ler a mensagem enviada por aquele usuário para você, caso este o tenha feito.

# **D. BOX AVISOS**

Aqui ficam listadas as últimas mensagens postadas pelo tutor no **Fórum de avisos**. Assim você poderá saber se novos avisos foram inseridos no curso.

# **E. BOX PRÓXIMOS EVENTOS**

Todas as vezes em que novas atividades que tenham data para expirar são incluídas pelo seu professor, elas são automaticamente anunciadas neste espaço. Assim, se o professor marcar um Chat, definir Tarefas com data para serem entregues, elas aparecerão neste box. Fique atento às informações aí registradas.